# **MALATYA İL MİLLİ EĞİTİM MÜDÜRLÜĞÜ**

## **ARGE ONLİNE İŞLEMLER SAYFASINA GİRİŞ YARDIM KLAVUZU**

- 1- <http://malatyaarge.meb.gov.tr/> adresine giriniz
- 2- Arge Online işlemler butonunu tıklayınız
- 3- veya <http://malatyaarge.meb.gov.tr/Okul/> adresini açınız.

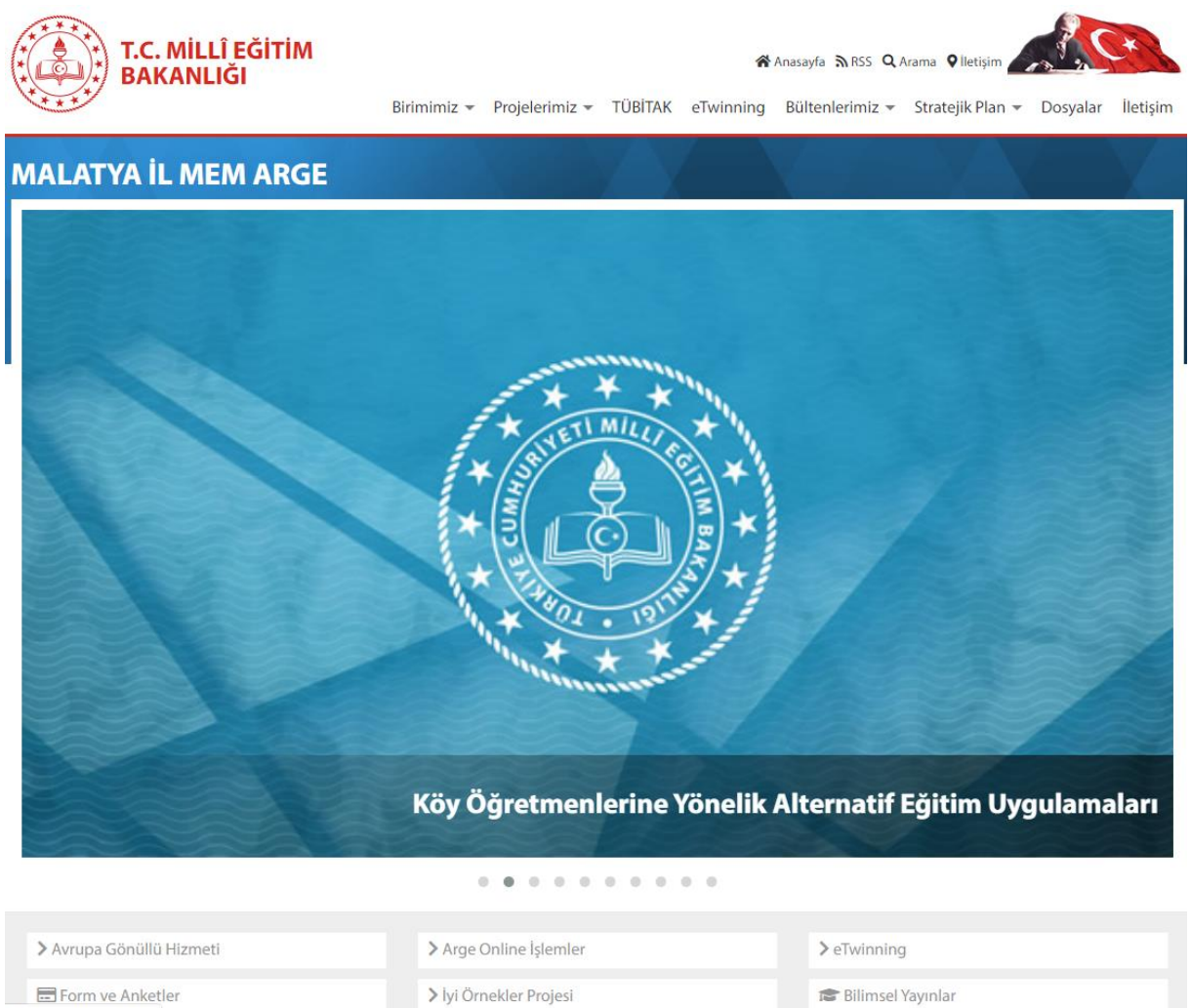

m-uyqulamalari/icerik/760

#### 4- ÜYE GİRİŞ Butonu tıklayınız.

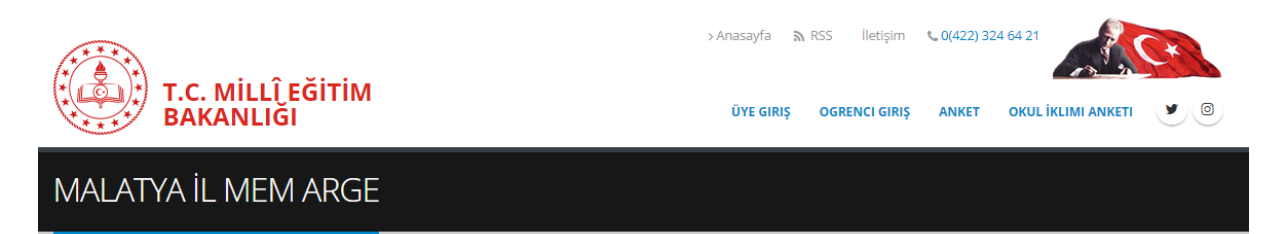

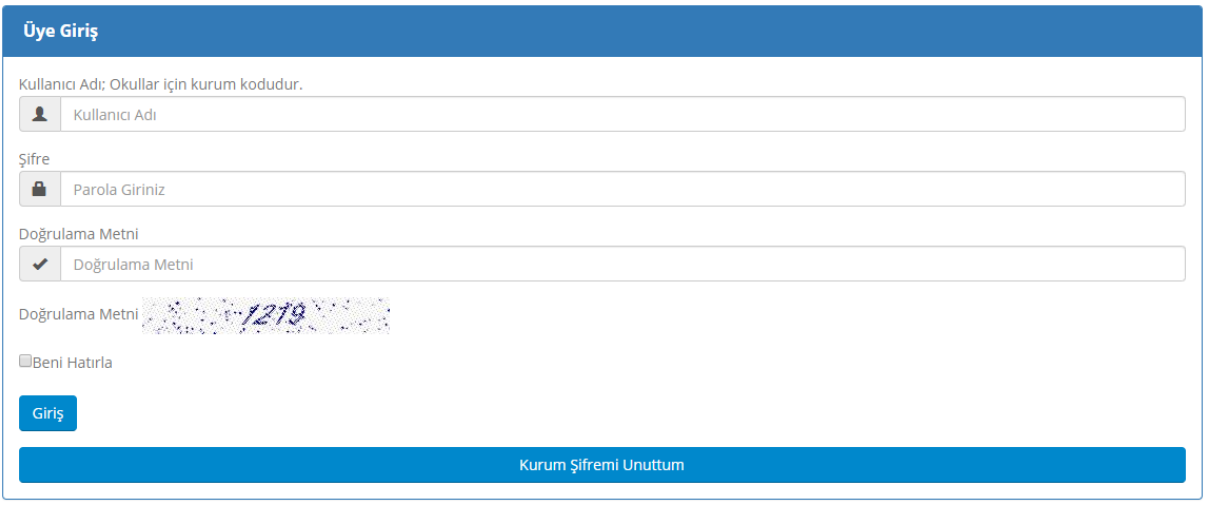

- 5- Kullanıcı adınızı, şifrenizi ve doğrulama metnini giriniz ve butonuna tıklayınız.
- 6- Kullanıcı adı: kurumunuzun KURUM KODU'dur.
- 7- Kurum şifrenizi unuttuysanız veya ilk defa kurum şifrenizi almak istiyorsanız.

Kurum Şifremi Unuttum

butonuna tıklayınız.

- 8- Kurum kodunu ve Doğrulama metnini giriniz.
- **4** Şifre Sıfırlama Epostası Gönder<br>tıklayınız.

- 10- Eposta gelebilmesi için resmi hesabınızın kotasının dolu olmadığından emin olunuz.
- 11- Epostaya gelen bağlantıyı 2 saat içinde tıklayınız.

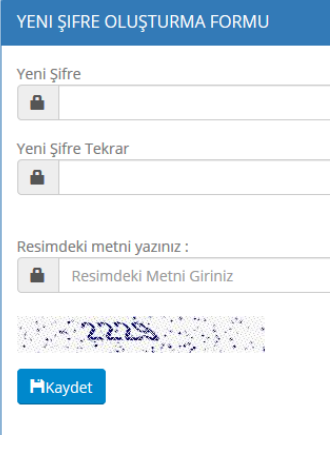

12- Güçlü bir şifre oluşturunuz.(Şifre içerisinde en az bir adet Rakam, En az bir adet büyük harf, en az bir adet küçük harf ve en az bir adet Alfanumerik (+ - . , ! ) karakter olmalıdır)

Giris

**ŞIFRE SIFIRLAMA FORMU** Kurum Kodunu Yazınız > Kurum Kodunu Yazınız

Resimdeki metni yazınız : > Resimdeki Metni Giriniz

A. 1999. IS 30 . A. 1999. →<br>Sifre Sıfırlama Epostası Gönder

- 13- Aynı şifreyi tekrar giriniz.
- 14- Doğrulama metnini giriniz

15- **H**<sup>Kaydet</sup> Tıklayınız.

16- "Şifreniz başarılı bir şekilde oluşturulmuştur" mesajı gelecektir.

### **Kurumlar için Okul İklimi Anket Ayarları**

- 1- Menüden ANKET-FORM butonunu tıklayınız.
- 2- Okul İklimi Anket Ayarlarını tıklayınız

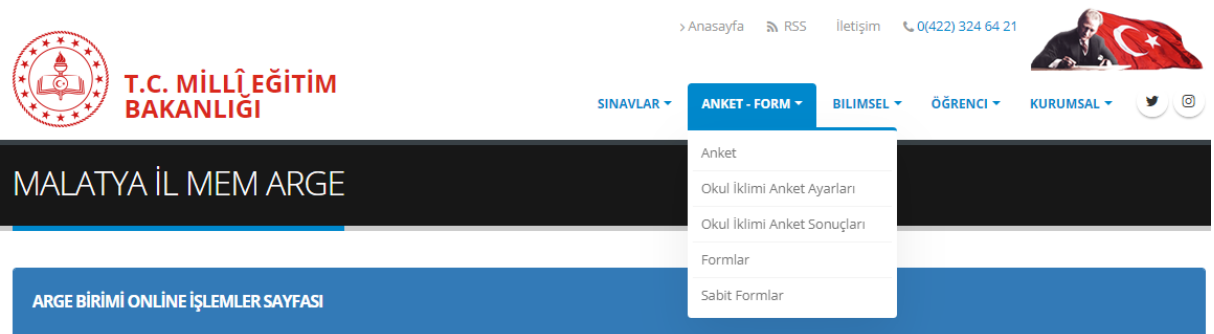

3- Uygulamaya açmak istediğinizi anketin kategorisini seçiniz

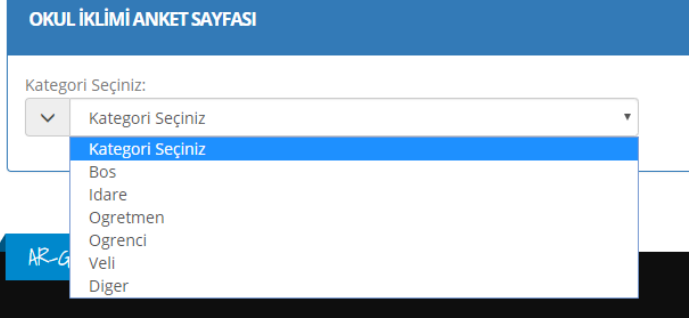

Anketi Uygulamaya Aç butonunu tıklayınız.

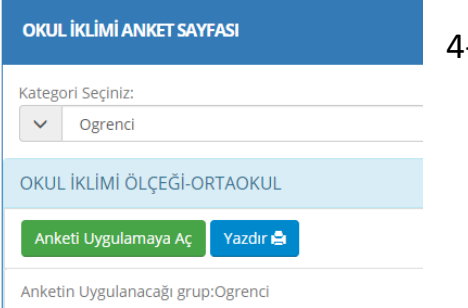

5- Seçilen anket için bir Anket kodu ve KAREKOD oluşturulacaktır.

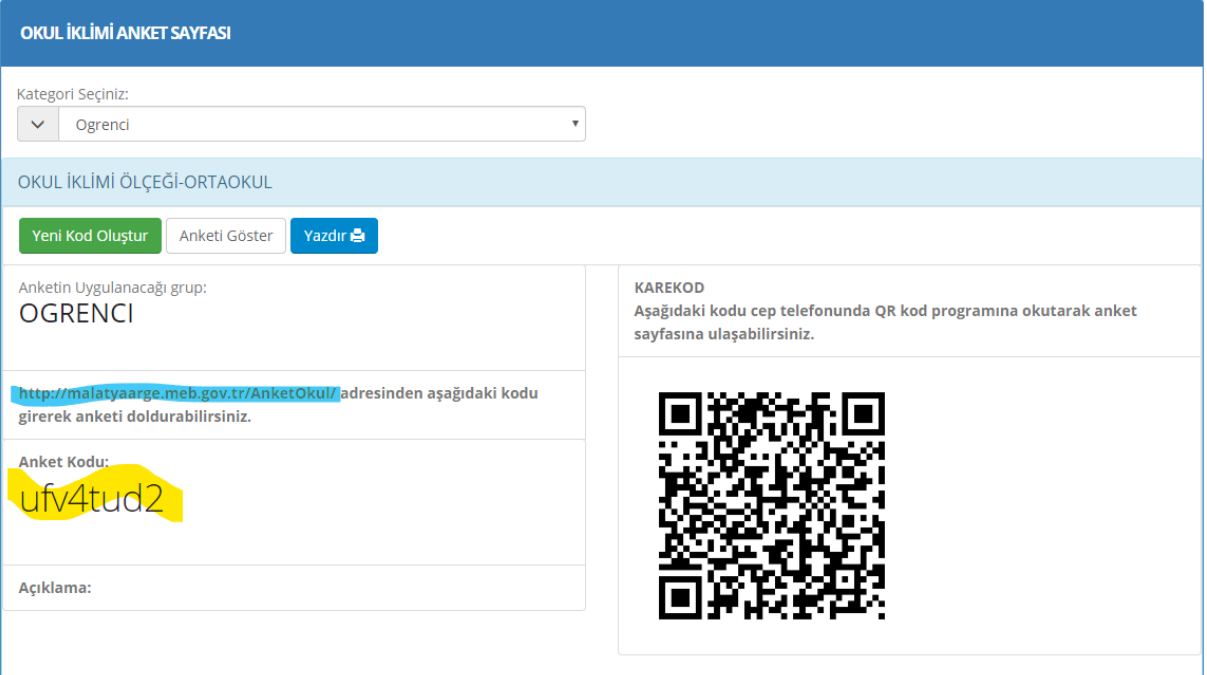

- 6- Her okul için ayrı kod oluşturulmaktadır.
- 7- Oluşturulan kod küçük harflerden ve rakamlardan oluşmaktadır(örneğin:ufv4tud2)
- 8- Kod o anket (örneğin OKUL İKLİMİ ÖLÇEĞİ-ORTAOKUL) için geçerlidir.

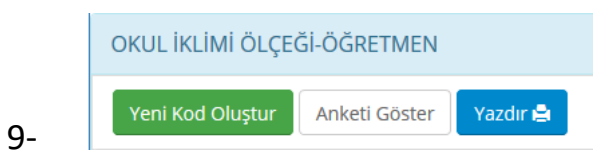

- a. Yeni Kod Oluştur: Kodda karıştırılacak karakterler var ise( Küçük L harfi ile I harfi gibi) yeni kod oluşturmak için kullanınız.
- b. Anketi Göster: Anketi görmek ve oluşturulan kodu test etmek için kullanınız.
- c. Yazdır: Anketin çıktısını almak için kullanınız.

### **Okul İklimi Anketin Doldurulması**

- 1- <http://malatyaarge.meb.gov.tr/> adresine giriniz
- 2- Arge Online işlemler butonunu tıklayınız

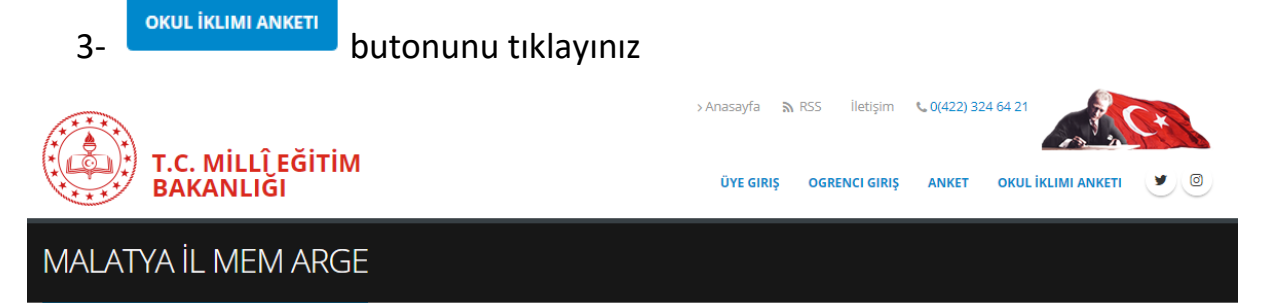

4- Veya [http://malatyaarge.meb.gov.tr/AnketOkul/](http://malatyaarge.meb.gov.tr/AnketOkul/Default.aspx) adresine giriniz

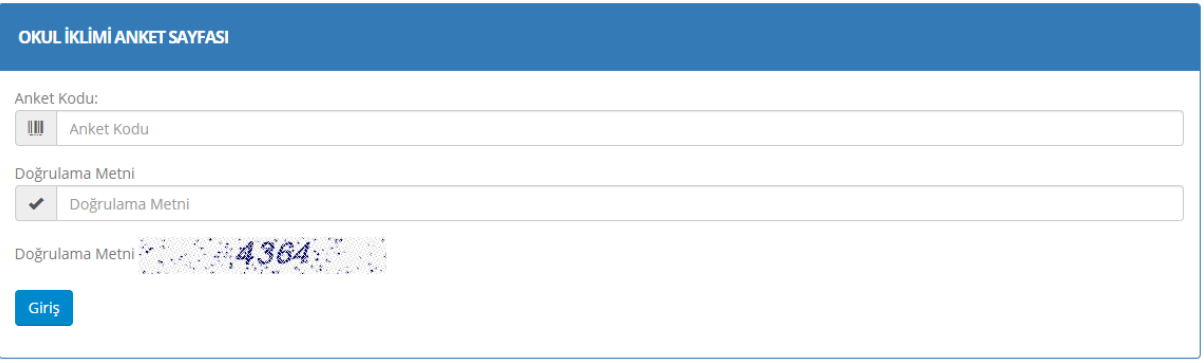

- 5- Okul tarafından size verilen 8 karakterli anket kodunu giriniz.
- 6- Doğrulama metnini giriniz.
- 7- Giriş butonuna tıklayınız.
- 8- Anket sayfasına yönlendirecektir.
- 9- Anketteki bütün sorulara cevap verdikten sonra.
- 10- Güvenlik kodunu giriniz ve **H**ikaydet tıklayınız.